## 教育部-教育雲信箱@mail.edu.tw 申請步驟

說明:

因為資安法規定不可以用 gmail 當公務信箱,而本校(蘭女)所用的 email 後台就是 gmail 所管,若要 傳送機密隱私資料,請特別留意資安外洩問題。

為避免觸法,所以請大家到教育部申請教育雲信箱(@mail.edu.tw),以作為公務用途。

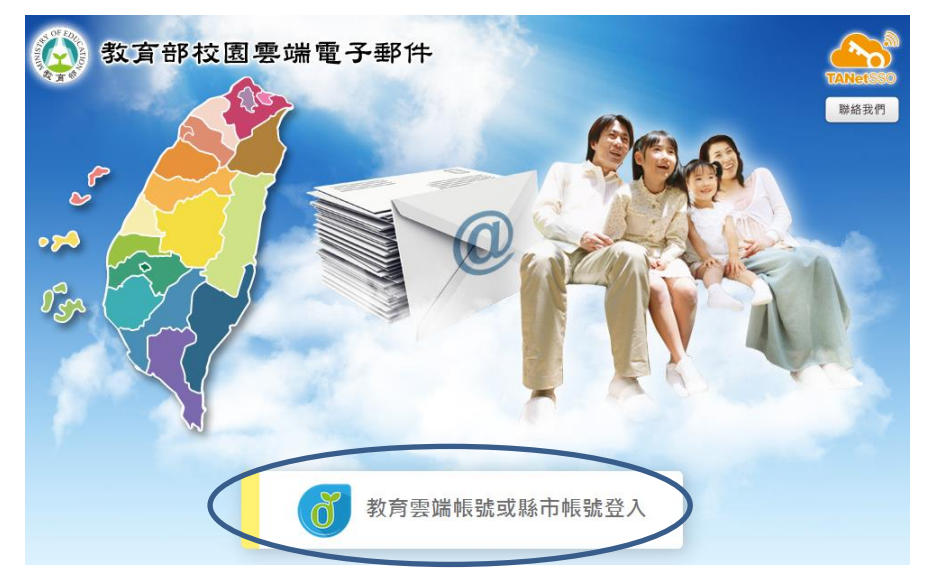

1.到教育部郵件網址: [https://mail.edu.tw](https://mail.edu.tw/) ,點選以下圖案:教育部雲端帳號或縣市帳號登入

## 2.點選:申請教育雲帳號

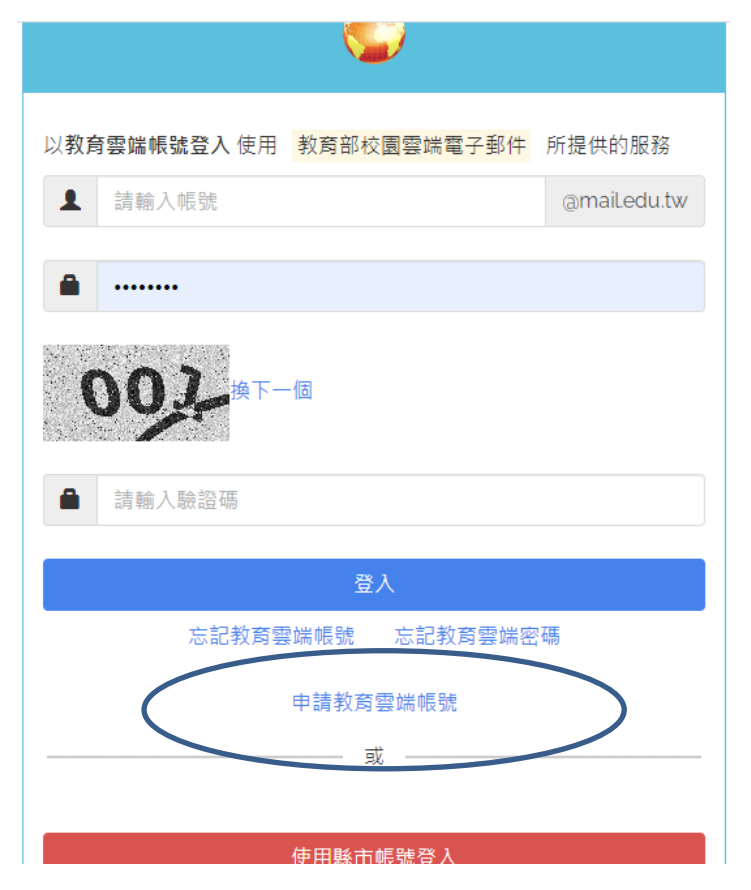

3.點選身分:老師

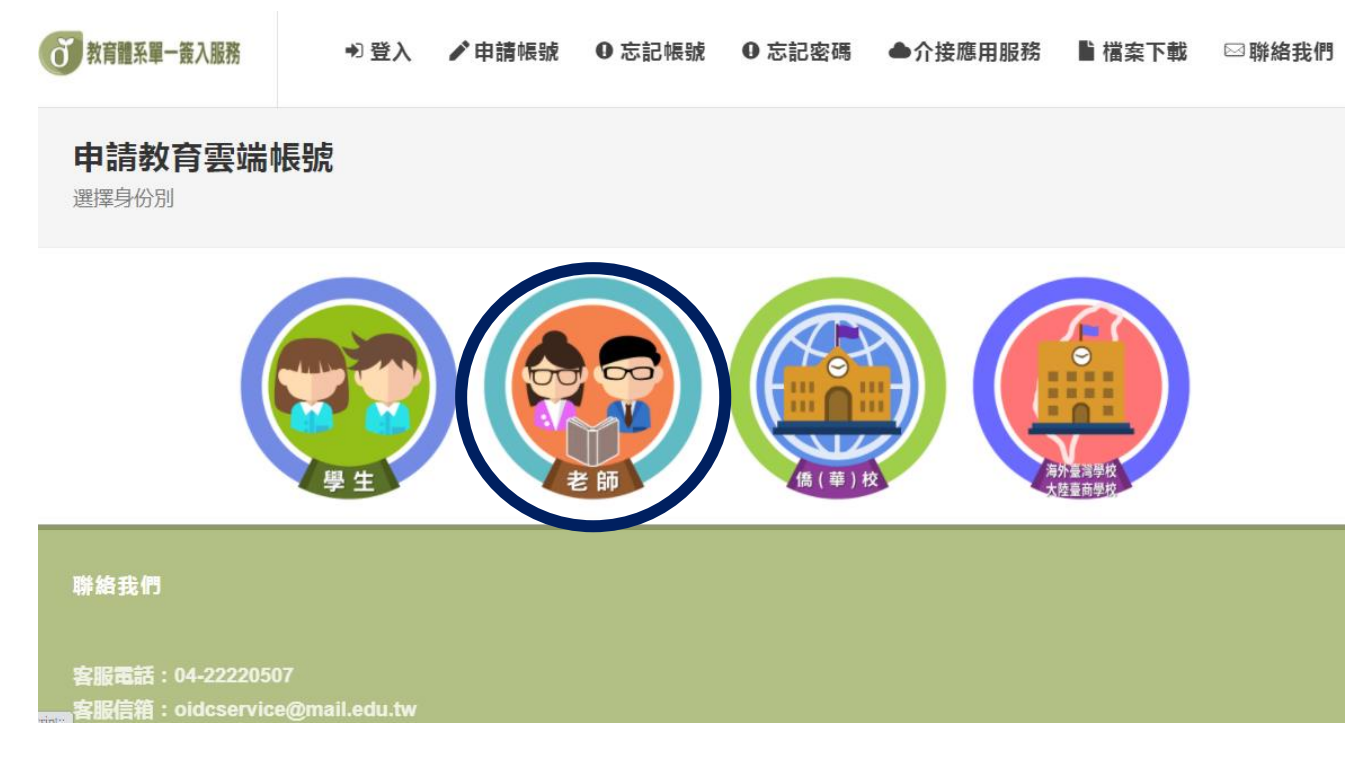

## 4.填寫縣市學校名稱:國立蘭陽女中

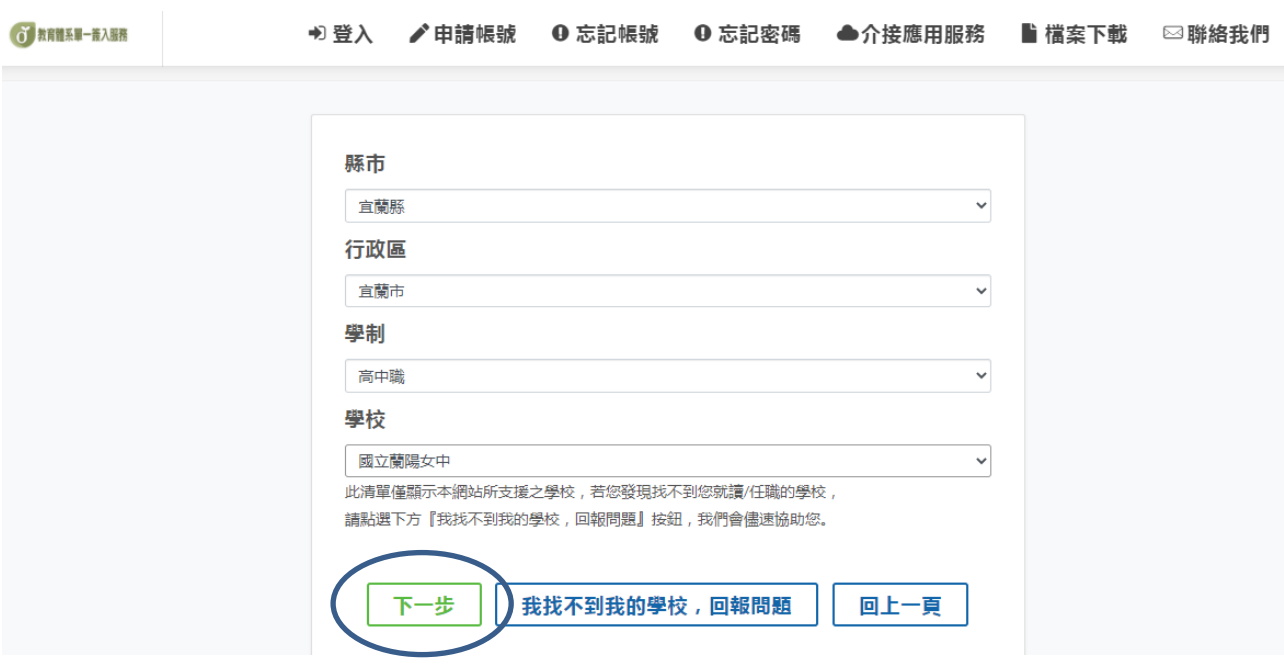

5.下一步:填寫個人資料

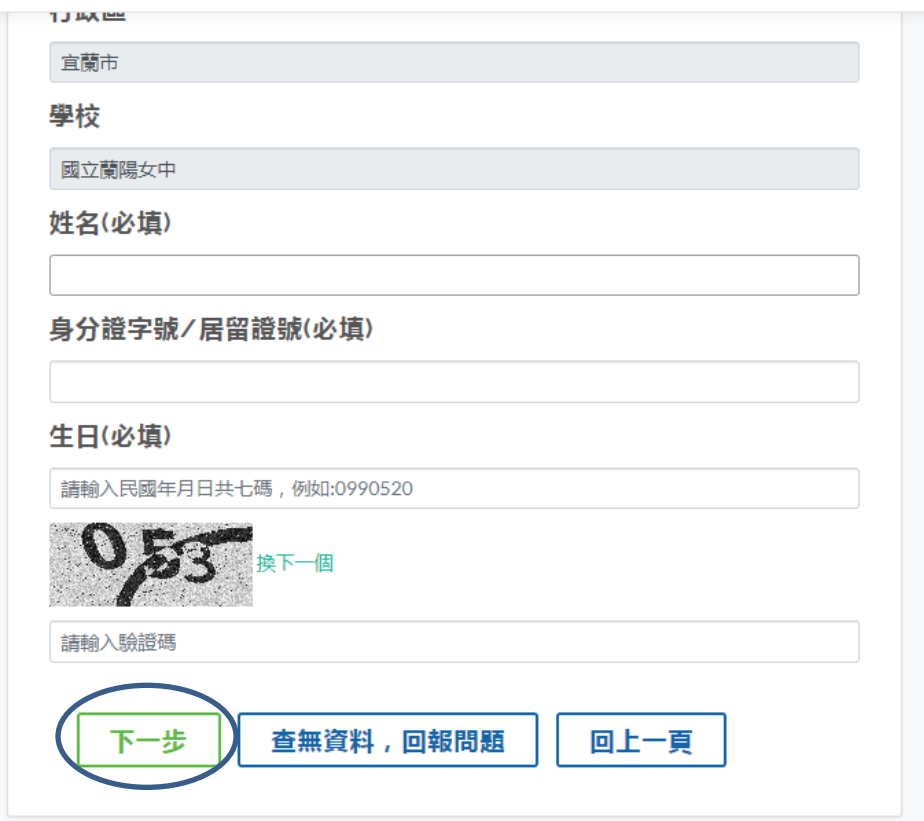

6.自取帳號、密碼:密碼需有大小寫及數字跟符號

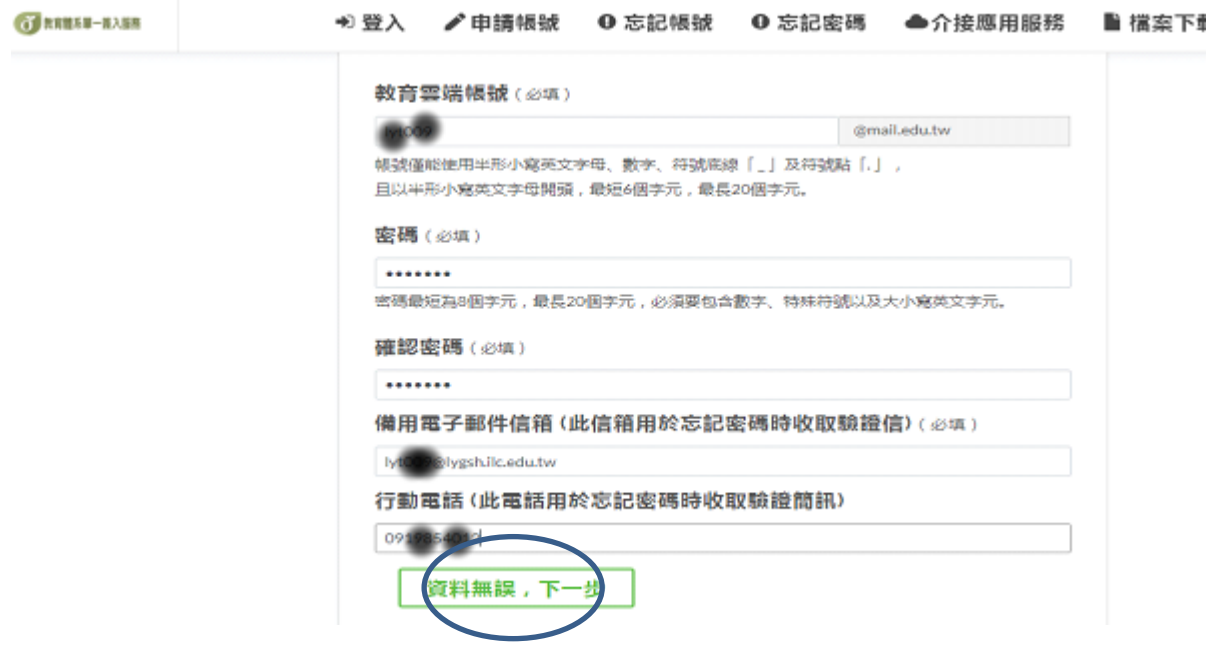

7.再次確認帳號密碼,完成註冊

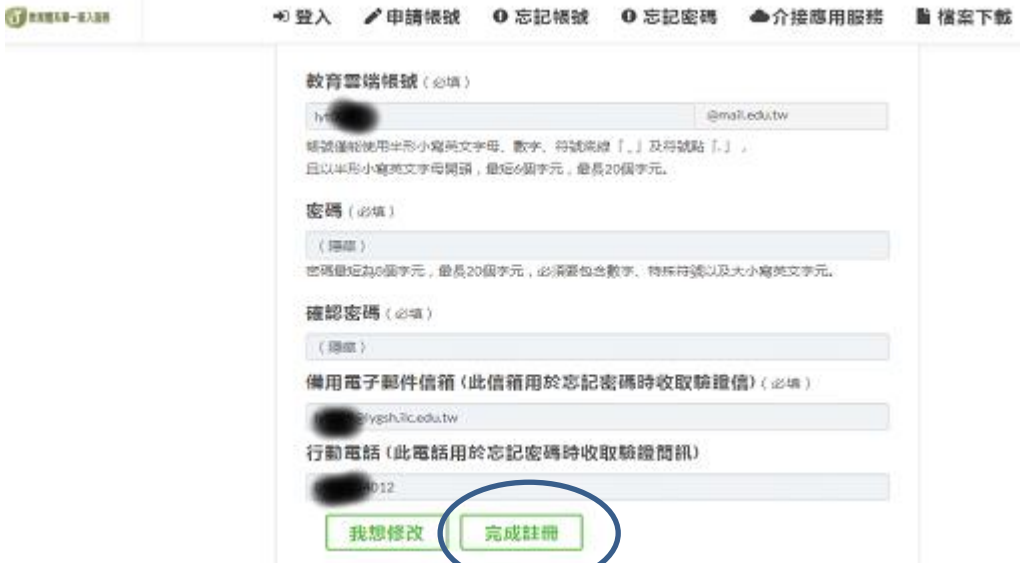

8.請到自己的備用信箱收信,找類似點選驗證的地方,來完成驗證。

## 9.成功, 到 [https://mail.edu.tw](https://mail.edu.tw/) 登入收信

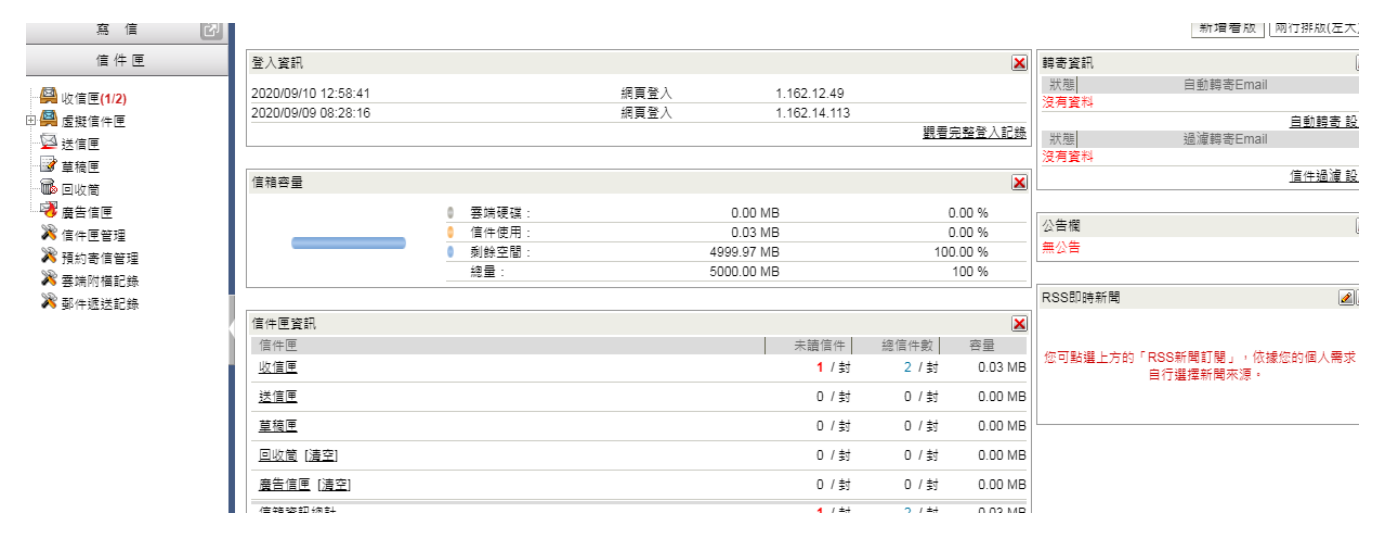